# $VERITAS$

## **VERITAS Volume Manager**™ Installation Guide

(日本語版) リリース 3.0.4.1

ソフトウェアをインストールする前にお読みください

Solaris 2000 年 4 月 P/N 100-001675 **© 1999 - 2000 VERITAS® Software Corporation. All rights reserved.**

#### 登録商標

VERITAS は、米国およびその他の国における VERITAS Software Corporation の登録商標です。

VERITAS Volume Manager、VERITAS File System、VERITAS NetBackup、および VERITAS ロゴは、VERITAS Software Corporation の商標です。

本書に記載されているその他の製品は、各社の商標または登録商標です。

## はじめに

本書では、VERITAS® Volume Manager と Volume Manager Storage Administrator (VMSA) グラフィカル・ユーザ・インタフェースをインストールして初期化する方法について説明しま す。Volume Manager を最新リリースにアップグレードする方法についても紹介します。

## 内容

本書では、次のトピックについて説明します。

- [問い合わせ先](#page-3-0)
- [インストール前の準備](#page-4-0)
	- [ライセンス・キーの取得](#page-8-0)
	- SDS から VxVM [への変換](#page-9-0)
- • [Volume Manager](#page-10-0) のインストール
	- [インストールの概要](#page-10-1)
- CD-ROM [からのソフトウェアの読み込み](#page-11-0)
	- [ホット・リロケーションの無効化](#page-13-0)
- ● [Volume Manager](#page-14-0) の初期化
	- [クイック・インストール](#page-18-0)
	- [カスタム・インストール](#page-23-0)
	- [vxinstall](#page-30-0) 後の再起動
- • [Storage Administrator](#page-31-0) の設定と起動
	- • [Storage Administrator](#page-31-1) のインストールの概要
	- Storage Administrator [サーバおよびクライアントの](#page-32-0) インストール (UNIX)
- Storage Administrator [クライアントのインストール\(](#page-34-0)Windows)
- [セキュリティのカスタマイズ\(オプション\)](#page-35-0)
- HTTP [サーバの設定\(オプション\)](#page-36-0)
- • [Storage Administrator](#page-38-0) サーバの起動
- • [Storage Administrator](#page-39-0) クライアントの起動
- [読み取り専用モードでの](#page-41-0) Storage Administrator の実行
- Volume Manager [におけるクラスタ・サポートの有効化\(オプション\)](#page-42-0)
	- [共有ディスクの設定](#page-42-1)
	- [ディスク・コントローラの予約](#page-45-0)
- VxVM リリース 3.0.4.1 [へのアップグレード](#page-46-0)
	- VxVM 3.0.4.1 および [Solaris 2.5.1/2.6/7/8](#page-50-0) へのアップグレード
	- VxVM [のみのアップグレード](#page-52-0)
	- Solaris [のみのアップグレード](#page-54-0)
	- • [Storage Administrator](#page-55-1) のアップグレード
- • [Volume Manager](#page-55-0) プロセスの検査
- Volume Manager [のアンインストール](#page-56-0)
	- • [Volume Manager](#page-58-0) のシャットダウン
	- • [Volume Manager](#page-58-1) パッケージの削除

### <span id="page-3-0"></span>問い合わせ先

VERITAS 製品についてご意見または問題がある場合は、VERITAS テクニカル・サポートまで ご連絡ください。

- 電話:(03)3509-9210
- FAX:(03)5532-8209
- $E \times -\mathcal{W}$ : support.jp-es@veritas.com

## <span id="page-4-0"></span>インストール前の準備

Volume Manager をインストールまたはアップグレードする前に、次の点を確認して適切な変 更を行ってください。

• インストールで使用するほとんどのコマンドは、/sbin または /usr/sbin ディレクトリ にあります。これらのディレクトリを PATH 環境変数に追加する必要があります。 例:

Bourne シェル(sh または ksh)を使用している場合は、次のコマンドを使用します。

\$ PATH=/sbin:/usr/sbin:\$PATH; export PATH

Cシェル (csh または tcsh) を使用している場合は、次のコマンドを使用します。

% setenv PATH /sbin:/usr/sbin:\${PATH}

- マニュアル、開発者キット、またはマニュアル・ページのパッケージをインストールする 場合、/opt ディレクトリが存在し、書き込み可能になっている必要があります。
- Volume Manager を初期化するには、テクニカル・サポートからライセンス・キーを入手 する必要があります。ライセンス・キーについてサポート担当者に問い合わせる場合は、 ご使用のマシンに関する情報をお知らせください。詳細については[、「ライセンス・キー](#page-8-0) [の取得」](#page-8-0)のセクションを参照してください。
- Volume Manager をインストールする前に、各ディスクの内容を確認してください。初期 化プロセス中に、次の点を決定する必要があります。
	- Volume Manager の管理下に置くディスクは、システムまたはコントローラ上のすべて か、一部のみか。
	- システムのルート・ディスクを Volume Manager の管理下に置くか(これは、単一ディ スク・システムの場合に必要)。
	- ディスクを Volume Manager の管理下に置く場合、既存ファイル・システムやパーティ ションのデータの一部またはすべてを、カプセル化することにより維持するか。
	- ディスクごとに、カプセル化するか、初期化するか、または単体で扱うかを選択する (カスタム・インストール)。あるいは、コントローラ上のすべてのディスクをカプセル 化または初期化する(クイック・インストール)。

注:Volume Manager のインストールでは、繰り返し再起動する必要が生じる場合がありま す。再起動が必要な場合、通常は再起動するか確認するメッセージが表示されます。再起動し ないように選択すると、インストールは完了しません。最初のインストール後は、インストー ルが完了するまで、インストールプロセスによってシステムが管理されます。

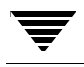

• Volume Manager で管理するディスクには、2 つの空きパーティションと少量の空き領域 (1024 セクタ)が必要です。空き領域は、ディスクの先頭または末尾にあり、パーティ ションに属していないことが必要です。この領域には、ディスク・グループ設定と、ディ スクが別のアドレスやコントローラに移動された場合でも Volume Manager でディスクを 識別できるようにするためのディスク・ラベルが格納されます。また、ディスク設定を監 視し、確実に回復できるようにするためにも、この領域を使用します。Volume Manager は、ディスク・グループ設定とディスク・ラベルに各ディスクから約 1024 セクタ (512K) を割り当てます。これは、最大約 100 ディスクまでの通常のディスク・グループ設定を扱 うのに十分な容量です。

起動(ルート)ディスクは特別なディスクです。ほかの領域を使用できない場合、Volume Manager はスワップ・パーティションを縮小して、通常スワップ用に予約してある領域を 割り当てようとします。このプロセスはスワップ再配置と呼ばれ、ルート・ディスクのカ プセル化中に 必要に応じて自動的に行われます。

注:空き領域のないディスクを Volume Manager の管理下に置くことはできますが、これはマ イグレーション方法として実行する場合に限られます。ディスク ID に基づく多くの VxVM 機 能は、必要な空き領域を持つディスクにのみ適用できるためです。nopriv ディスク・タイプ については、vxdisk(1M)マニュアル・ページを参照してください。

- ディスクをカプセル化するには、ディスクが次の条件を満たしている必要があります。
	- 必要な最小空き領域 (1024 セクタ)がある。
	- フル・ディスクを表す s2 スライスがある。この s2 スライスには、ファイル・システ ムが含まれていないこと。
	- 2 つの空きパーティションがある。
	- 起動ディスクをカプセル化するには、スワップ・パーティションに swap タグを設定 し、後からそのパーティションにダンプできることが必要です。

交換が必要な場合に、Volume Manager 起動ディスクの別名を使用して起動ディスクのミ ラーを識別するには、起動ディスクをカプセル化する前に、EEPROM 変数 usenvramrc? を true に設定する必要があります。この変数が false に設定されている場合、 どれが起動可能なディスクかをユーザ自身で判断する必要があります。この変数を true に設定するには、次のように入力します。

eeprom use-nvramrc?=true

注:別名を設定された起動デバイスへのパスが /device ディレクトリにあるパスと異なる場 合、別名が正しく機能しないことがあります。

パッケージ 内容 サイズ VRTSvxvm ドライバとユーティリティ 19M VRTSvmdev | 開発者キット | 2M VRTSvmman マニュアル・ページ 1M VRTSvmdoc マニュアル 11M VRTSvmsa Storage Administrator サーバ とクライアント(UNIX) 23M

• ソフトウェアをインストールする前に、空き領域が十分あることを確認してください。

次の表は、ファイル・システム別に各パッケージで必要な領域のおおよその内訳を示した ものです。

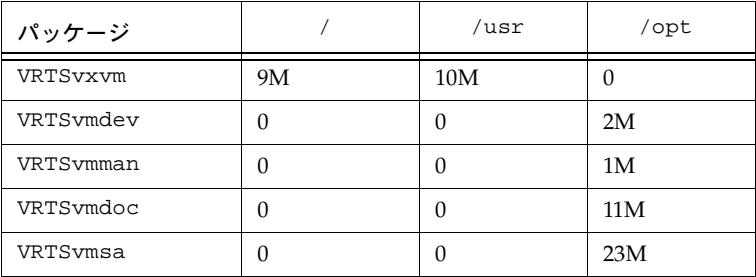

次の表は、各パッケージに必要な最小領域量を示したものです。

- ホット・リロケーション機能は、デフォルトで有効になっています。関連付けられている デーモン vxrelocd が、システム起動時に自動的に起動します。何らかの理由でホット・ リロケーションを無効にする場合は、VxVM ソフトウェアを読み込んだ後に vxrelocd を 実行しないようにします。詳細については[、「ホット・リロケーションの無効化」お](#page-13-0)よび 「VxVM 3.0.4.1 および Solaris 2.5.1/2.6/7/8 [へのアップグレード」の](#page-50-0)セクションを参照して ください。
- Volume Manager Storage Administrator で管理するマシン上に、次のソフトウェアがイン ストールされ、実行されている必要があります。
	- Solaris 2.5.1 以降
	- VERITAS Volume Manager リリース 3.0.4.1(管理するマシン上で vxconfigd デーモ ンが実行されていることが必要)
	- Volume Manager Storage Administrator サーバ
	- HTTP サーバ(Volume Manager Storage Administrator を Web ブラウザから実行する 場合のみ必要)
- 以前の Volume Manager Storage Administrator パッケージがマシンにインストールされて いる場合、以前のパッケージを削除してから新しいパッケージをインストールしてくださ い。詳細については、「[Storage Administrator](#page-55-1) のアップグレード」を参照してください。
- Volume Manager をクラスタ環境で使用するには、次の手順に従う必要があります。
	- オプションの Volume Manager クラスタ機能のライセンスをテクニカル・サポートから 入手します。
	- Volume Manager をインストールする前に、クラスタ内の各ノードのルート・ディス ク・グループ(rootdg)を配置する場所を決定する必要があります。Volume Manager を使用しているシステムには、rootdg を含む 1 つまたは複数のディスク・グ ループがあります。rootdg は必ず存在し、システム間で共有できません。VxVM の実 行中は、rootdg 内に少なくとも 1 つのディスクが属していることが必要です。
	- インストールの開始前に、共有ディスク・グループのレイアウトを決定する必要があり ます。任意の数の共有ディスク・グループを使用できます。使用するグループ数を決定 してください。
	- クラスタ内で VxVM のダーティ・リージョン・ログを使用する場合、このログ用に ディスク上の領域を少量確保しておく必要があります。ログのサイズは、ボリューム・ サイズとノード数に比例します(各ログに、ノードあたり 1 つの回復マップと 1 つのア クティブ・マップがあります)。

ノード 2 つのクラスタの 2 ギガバイト・ボリュームでは、ログのサイズは 3 ブロック (マップあたり 1 ブロック)で十分です。ボリューム・サイズが 2 ギガバイト増えるご とに、ログ・サイズは最大 96 ブロックまで、マップあたり約 1 ブロックずつ増えます (ノード 2 つの 4 ギガバイト・ボリュームでは、ログ・サイズは 6 ブロック)。さらに大 きいボリュームでは、最大ログ・サイズを超えることなく、サイズの増加に対応できる ように、DRL によりログの細分性が変更されます。ノード 4 つのクラスタには、さら に大きいログが必要です。

ログ・サイズの詳細については、『Volume Manager Cluster Functionality』のダー ティ・リージョン・ログに関するセクションを参照してください。

#### <span id="page-8-0"></span>ライセンス・キーの取得

VxVM は、ライセンス製品です。この製品を購入いただいた場合、VERITAS テクニカル・サ ポートの発行するライセンス・キーを入手してください。

この製品を使用するには、ライセンス・キーが必要です。

注:VxVM 3.x をインストールする前に、ライセンス・キーを取得してください。通常のライ センス・キーは使用できません。以前のバージョンのライセンスがある場合も、ライセンス・ キーを取得する必要があります。

ライセンス・キーを取得するには、ライセンス・キーの請求用紙に記入して、VERITAS テク ニカル・サポートへファックス送信してください(送付先は[「問い合わせ先」](#page-3-0)を参照)。

新しいライセンス・キーを発行するため、VERITAS カスタマ・サポートでは次の情報が必要 です。

- ホスト ID
- マシン・タイプ

ホスト ID は次のコマンドを実行すると取得できます。

hostid

ホスト・マシンのタイプは次のコマンドを実行すると取得できます。

uname -i

ホスト・タイプは、空白に続いて出力の第 1 行に表示されます。たとえば、SPARCserver 1000 のホスト・タイプは、SUNW、SPARCserver-1000 です。

vxinstall を実行すると、ライセンス・キーを入力するようプロンプトが表示されます。

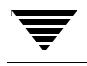

ライセンスを後からアップグレードする場合、vxlicense -c コマンドを使用して、以前のラ イセンスを新しいライセンスで置き換える必要があります。

現在インストールされているライセンスは、次のコマンドで表示できます。

vxlicense -p

#### <span id="page-9-0"></span>SDS から VxVM への変換

Solstice™ DiskSuite™ (SDS)が設定されているシステムを Volume Manager に変換するため のツールが用意されています。このツールは、場所を変更せずにデータを変換できるので、 ユーザ・データを変更することなく SDS 構造のデータを VERITAS Volume Manager 構造へと 置換できます。詳細については、Volume Manager Web ページ(www.veritas.com)を参照 してください。

## <span id="page-10-0"></span>Volume Manager のインストール

このセクションでは、Volume Manager と Storage Administrator をインストールして設定する方 法を説明します。Volume Manager のインストールと設定は、次の 4 段階で構成されます。

- 1. パッケージのインストール
- 2. Volume Manager の設定
- 3. Storage Administrator の設定
- 4. 共有ディスクの設定(クラスタ環境の場合のみ)

注:Volume Manager および Storage Administrator をインストールして初期化できるのは、 スーパー・ユーザ権限を持つユーザだけです。

Volume Manager および Solaris のアップグレード方法については、「VxVM [リリース](#page-46-0) 3.0.4.1 へ [のアップグレード」](#page-46-0)を参照してください。 Storage Administrator のアップグレード方法につい ては、「[Storage Administrator](#page-55-1) のアップグレード」を参照してください。

## <span id="page-10-1"></span>インストールの概要

初めて Volume Manager および Storage Administrator をインストールする場合

- 1. ソフトウェア・パッケージを管理対象のシステムにインストールします(「[CD-ROM](#page-11-0) から [のソフトウェアの読み込み」の](#page-11-0)セクションを参照)。
- 2. vxinstall を使用して VxVM を初期化します (「[Volume Manager](#page-14-0) の初期化」のセク ションを参照)。
- 3. Storage Administrator を設定して起動します( 「[Storage Administrator](#page-31-0) の設定と起動」の セクションを参照)。
- 4. Volume Manager をクラスタ環境で使用する場合は、「[Volume Manager](#page-42-0) におけるクラス [タ・サポートの有効化\(オプション\)」](#page-42-0)の手順に従います。

## <span id="page-11-0"></span>CD-ROM からのソフトウェアの読み込み

VERITAS CD-ROM には、次のパッケージが収録されています。

- VRTSvxvm Volume Manager ソフトウェア
- VRTSvmdoc 次の VERITAS マニュアルのオンライン・コピー
	- 『VERITAS Volume Manager Getting Started Guide』
	- 『VERITAS Volume Manager Command Line Interface Administrator's Guide』
	- 『VERITAS Volume Manager Storage Administrator Administrator's Guide』
	- 『VERITAS Volume Manager Administrator's Reference Guide』
	- 『VERITAS Volume Manager Installation Guide』

これらのマニュアルを利用しない場合は、VRTSvmdoc パッケージをインストールしないこ ともできます。

- VRTSvmman VxVM マニュアル・ページ
- VRTSvmdev (オプションの)VxVM 開発者用パッケージ(ライブラリおよびヘッダ・ ファイル)
- VRTSvmsa Storage Administrator ソフトウェア

注:マシンに以前の Volume Manager Storage Administrator パッケージをインストールしてい る場合、必ず以前のパッケージを削除してから新しいパッケージをインストールしてください。

次の手順に従って、ソフトウェアを CD-ROM から読み込みます。

- 1. root でログインします。
- 2. VERITAS CD-ROM をシステムに接続されている CD-ROM ドライブに挿入します。
- 3. Solaris ボリューム管理ソフトウェアがシステム上で実行されている場合は、「[Solaris](#page-12-0) ボ [リューム管理ソフトウェアによる](#page-12-0) CD-ROM のマウント」のセクションの説明に従って CD-ROM をマウントします。それ以外の場合は[、「コマンド・ラインからの](#page-12-1) CD-ROM の [マウント」の](#page-12-1)セクションの説明に従って CD-ROM をマウントします。

#### <span id="page-12-0"></span>▼ Solaris ボリューム管理ソフトウェアによる CD-ROM のマウント

CD-ROM を挿入すると、Solaris ボリューム管理ソフトウェアが CD-ROM を /cdrom/CD\_*name* として自動的にマウントします。

- ▼ CD-ROM がマウントされたら、次のように入力してパッケージをインストールします。
	- # pkgadd -d /cdrom/*CD\_name*/*OS\_version*/pkgs VRTSvxvm \ VRTSvmsa VRTSvmdoc VRTSvmman VRTSvmdev

注:Storage Administrator よりも Volume Manager を先にインストールする必要があるので、 VRTSvxvm パッケージを VRTSvmsa パッケージの前に記述します。

インストールの進行状況に応じて、システムは一連の状態メッセージを表示します。エラー・ メッセージは表示されず、処理には 5 分ほどかかります。

#### <span id="page-12-1"></span>▼ コマンド・ラインからの CD-ROM のマウント

Solaris ボリューム管理ソフトウェアにより CD-ROM を自動的にマウントできない場合は、次 のように入力して CD-ROM を手動でマウントします。ここでは、CD ドライバがコントロー ラ 0 にあるとします。

# mount -F hsfs -o ro /dev/dsk/c0t6d0s2 /mnt

c0t6d0s2 は、CD-ROM のデフォルト・アドレスです。

- ▼ CD-ROM がマウントされたら、次のように入力してパッケージをインストールします。
	- # pkgadd -d /mnt/*OS\_version*/pkgs VRTSvxvm VRTSvmsa \ VRTSvmdoc VRTSvmman VRTSvmdev

注:Storage Administrator よりも Volume Manager を先にインストールする必要があるので、 VRTSvxvm パッケージを VRTSvmsa パッケージの前に記述します。

インストールの進行状況に応じて、システムは一連の状態メッセージを表示します。エラー・ メッセージは表示されず、処理には 5 分ほどかかります。

#### <span id="page-13-0"></span>ホット・リロケーションの無効化

ホット・リロケーション機能は、デフォルトで有効になっているので、そのままの設定にして おくことをお勧めします。ただし、何らかの理由で無効にする場合は、システム起動時に vxrelocd デーモンを起動しないようにします。これは、必ず VxVM パッケージをインストー ルした後に行ってください。

ホット・リロケーションを無効にするには、次のように、起動ファイル /etc/rc2.d/S95vxvm-recover の vxrelocd 行にコメント記号を挿入します。

#vxrelocd root &

次に、以下を実行します:

reboot -- -r

### <span id="page-14-0"></span>Volume Manager の初期化

このセクションでは、vxinstall を使用して Volume Manager を初期化する方法を説明しま す。vxinstall は、指定したすべてのディスクを Volume Manager の管理下に置きます。こ れらのディスクは、自動的にデフォルトのディスク・グループ rootdg に配置されます。一部 のディスクを別のディスク・グループに配置する場合は、vxinstall を使用して少なくとも 1 つのディスクを rootdg へ初期化してから、Storage Administrator または vxdiskadm を使 用して、追加のディスクを別のディスク・グループに配置します。ディスク用に別のディス ク・グループを作成する方法については、Volume Manager のマニュアルを参照してくださ い。

vxinstall を使用して Volume Manager の管理下に置かれていないディスクを、別の Volume Manager インタフェース(Storage Administrator または vxdiskadm など)を使用して後から 追加することができます。ただし、ほかのユーティリティやインタフェースを使用してディス クを追加する前に、少なくとも 1 つのディスクを vxinstall により Volume Manager の管理 下に配置しておく必要があります。

注:VxVM の実行中は、必ず少なくとも 1 つのディスクが rootdg に属している必要があり ます。

パッケージのインストールが完了したら、次の手順に従って Volume Manager を初期化します。

- 1. root でログインします。
- 2. 1 つまたは複数のディスクを Volume Manager の管理下から除外する場合は、ディスクの 名前を /etc/vx/disks.exclude ファイルに追加します。

vxinstall は、このファイルに記述されたディスクを無視します。次の例は、(作成する 必要のある) disks.exclude ファイルの内容を示したものです。

 $c0+1d0$ 

同様に、コントローラの名前を /etc/vx/cntrls.exclude ファイルに追加して、その コントローラ上のすべてのディスクを除外することができます。次の例は、 cntrls.exclude ファイルの内容の例を示したものです。

- c1
- 3. 次のように入力して vxinstall を起動します。

# vxinstall

 $C<sub>0</sub>$ 

vxinstall は、まず vxlicense コマンドを実行して Volume Manager ライセンス・キー・ ファイルを初期化します。vxlicense は、ライセンス情報を表示してから、キーの入力を 求めるプロンプトを表示します。初期化を続行するには、有効なキーを取得して入力して ください。

注:特定のハードウェア・アレイ(A5000、SSA など)では、キーが自動的に生成されます。 vxinstall では、別のキーを入力するように求めるプロンプトは表示されません。

vxinstall プログラムは、システムに接続されているすべてのコントローラを調べて、次 のように一覧表示します。

接続したコントローラの一覧を作成しています ....

Volume Manager インストール Menu: VolumeManager/Install

Volume Manager は、ディスクのコントローラ番 号とディスク番号を使用し、次の形式でシステム 上のディスクに名前を付けます:

マルチパス・ドライバがシステムにインストールされている場合、複数のアクセス・ パスを持つディスク・デバイスについては、コントローラ番号はマルチパス疑似コン トローラ番号を表します。たとえば、あるディスクに、コントローラ c0 および c1 か らのパスが 2 つある場合、Volume Manager はどちらか 1 つだけ ( たとえば c0) を使用 して両方のコントローラを表します。

c<controller>t<disk>d<disk>

#### 例:

c0t0d0 - 1 番目のコントローラ、1 番目のターゲット、1 番目のディスク c1t0d0 - 2 番目のコントローラ、1 番目のターゲット、1 番目のディスク c1t1d0 - 2 番目のコントローラ、2 番目のターゲット、1 番目のディスク

次のコントローラがシステム上で検出されました :

c0: iommu@f,e0000000/sbus@f,e0001000/espdma@f,400000/esp@f,800000 c1: iommu@f,e0000000/sbus@f,e0001000/dma@3,81000/esp@3,80000 c2: iommu@f,e0000000/sbus@f,e0001000/SUNW,soc@1,0/ \ SUNW,pln@b0000125,52005088 続行するには、Return キーを押してください。 Return キーを押して操作を続行してください。 次のように、インストール・プロセスの概略が表示されます。 Volume Manager インストール Menu: VolumeManager/Install [Quick Installation] か [Custom Installation] のいずれ かを選択してください。[Custom Installation] では、 システムに接続された各ディスクのインストール方法 を選択することができます。 [Quick Installation] では、システムに接続されてい

る各ディスクを検査し、ファイル・システムなどに 必要と思われるすべてのディスク・パーティション をカバーするボリュームを作成しようとします。

Volume Manager で使用しないディスクがあるか、ディ スクを再初期化する場合は [Custom Installation]、そ れ以外の場合は、[Quick Installation] を選択するよう お勧めします。 続行するには、Return キーを押してください。

続行するには、Return キーを押して続行します。

次のオプションがあるメニューが表示されます。

- 1 [Quick Installation]
- 2 [Custom Installation]
- ? メニューについてのヘルプを表示します。
- ?? メニュー・システムについてのヘルプを表示します。
- q メニューの終了

実行する操作を選択してください:

- 1(Quick Installation)は、デフォルトのオプションを使用してインストールを 実行します。
- 2 (Custom Installation) は、各ディスクを Volume Manager の管理下に置くか、 その方法などを制御してインストールを実行します。
- ? は、現在の処理またはメニュー選択項目を説明するヘルプ・ファイルを表示します。
- ?? は、vxinstall の使用に関する一般的な情報を表示します。
- q は、現在の処理または vxinstall プログラムを終了します。
- 4. 1 (Ouick Installation)または 2 (Custom Installation) のいずれかを選択し て、インストールを続行します。
	- 1 を選択した場合は、「クイック・インストール」のセクションに進んでください。
	- 2 を選択した場合は、「カスタム・インストール」のセクションに進んでください。

注:クイック・インストールは、システムに接続されているすべてのディスクを Volume Manager の管理下に置きます(前述の disks.exclude または cntrls.exclude ファイル で除外するように指定したディスクは除く)。システム上の一部のディスクを Volume Manager の管理下に配置しない場合は、disks.exclude ファイルにディスクを記述するか、 (特定のディスクを対象外にできるので)カスタム・インストール・オプションを選択します。

#### <span id="page-18-0"></span>クイック・インストール

クイック・インストールは、最も簡単なオプションです。この方法では、コントローラごと に、すべてのディスクを初期化するか、またはカプセル化するかを選択できます。特定のコン トローラ上の一部のディスクをカプセル化し、その他のディスクを初期化する場合には、代わ りにカスタム・インストールを実行してください。

クイック・インストールを実行すると、ディスク上に有効なパーティションが見つかった場合 でも、コントローラ上のディスクを初期化できます。ただし、有効なデータを含むディスクに は初期化オプションを選択しないようにしてください。

カプセル化すると、以前ディスク・パーティションにマウントされていたファイル・システム が、確実にボリューム上にマウントされるように、/etc/vfstab ファイルを更新します。

クイック・インストール・オプションを使用するには、次の手順に従います。

1. vxinstall メイン・メニューからメニュー項目 1(Quick Installation)を選択し ます。

システムに接続されている各コントローラとディスクに関する質問を表示します。デフォ ルトの回答がカッコ内に表示されたら、Return キーを押してそのデフォルトを確定できま す。vxinstall のプロンプトでは、q を選択して、いつでも初期化を中止して最初からや り直すことができます。

注:vxinstall の手順が終わると、(ユーザの選択に応じて)すべてのディスクがカプセル化 または初期化されます。ディスクの初期化またはカプセル化を実際に行う最終段階に入る前に vxinstall を中止すると、ディスクはすべて vxinstall を実行する前の状態に戻ります。

2. 次に示すプロンプトで、起動ディスクをカプセル化するかを指定します(この例では起動 ディスク名前を c0t3d0 とします)。

c0t3d0 ディスクは起動ディスクです。新しいディスクとして追加することはできません。 起動ディスクをカプセル化すると、起動ディスク上のルート・ファイル・システムや他の システム領域をボリューム内に作成できます。ルート・ファイル・システムやシステム・ スワップ領域をミラーする場合は、この操作を実行する必要があります。

起動ディスクのカプセル化 [y,n,q,?] ( デフォルト : n)

• n を入力すると、ルート・ファイル・システムおよびほかのファイル・システムは変更 されません。

• y を入力すると、起動ディスクの名前を入力し、Return キーを押して続行するよう求め るプロンプトが表示されます。vxinstall は、スワップ・デバイスと起動ディスク上 のすべてのディスク・パーティションとともに、ルート・ファイル・システムをボ リュームとしてカプセル化します。起動ディスク上の /usr、/opt、/var、およびそ の他のファイル・システムもカプセル化します。

次に、各コントローラに含まれるディスクの処理方法についてプロンプトが表示されます。 コントローラを識別し、含まれるディスクの一覧を作成することによって、コントロール ごとに処理を続行します。

c1 に接続したディスクの一覧を作成しています .... コントローラ c1t 上に次のディスクが検出されました : c1t1d0 c1t2d0 c1t3d0 c1t4d0

続行するには、Return キーを押してください。

/etc/vx/disks.exclude ファイルにディスクが記述されている場合、ここでは別個に除 外ディスクとして一覧します。

Return キーを押して続行します。

3. 次に示すプロンプトで、コントローラ上のすべてのディスクを初期化するかを指定します。

Volume Manager Quick Installation ( コントローラ c1 ) VolumeManager/Install/QuickInstall/c1

このコントローラ上のディスクをすべて初期化しますか? ( ディスク上のデータは失われ ます。) [y,n,q,?] (デフォルト: n)

• n を入力すると、vxinstall はコントローラ上のすべてのディスクをカプセル化する ものと見なし、次のメッセージを表示します。

Volume Manager は、このコントローラ上にあるすべての ディスクをカプセル化します。 有効なパーティションがないディスクは初期化されます。 続行するには、Return キーを押してください。

Return キーを押して続行します。

• y を入力すると、ディスク上の既存データが破損されることを警告するメッセージと、 続行するか確認するプロンプトが表示します。

操作を続行しますか?(ディスク上のデータは失われます。) [y,n,q,?]( デフォルト : n)

注意! このオプションはデータを失う恐れがあるので、慎重に使用してください。

y を入力すると、ディスクの初期化が続行され、次のメッセージを表示します。

Volume Manager は、有効なパーティションがあるディスクを含め、このコントローラ上に あるすべてのディスクを初期化しています。

続行するには、Return キーを押してください。

Return キーを押して続行するします。

4. 次に示すプロンプトで、コントローラ上のすべてのディスクにデフォルトのディスク名を 割り当てるかを指定します。

これらのディスクにデフォルトのディスク名を使用しますか ? [y,n,q,?] ( デフォルト : y)

• y を入力すると、デフォルトのディスク名が各ディスクに自動的に割り当てられ、一覧 表示します。

c1t0d0 ディスクには disk01 というディスク名が付けられます。 c1t1d0 ディスクには disk02 というディスク名が付けられます。 c1t2d0 ディスクには disk03 というディスク名が付けられます。 c1t3d0 ディスクには disk04 というディスク名が付けられます。

続行するには、Return キーを押してください。

先にカプセル化を選択してある場合は、この一覧にはカプセル化できる各ディスクに関 する次のメッセージも表示します。

ディスク c1t0d0 はカプセル化用に設定されています。

あるいは、カプセル化ではなく初期化される空きディスクに関する次のメッセージを表 示します。

ディスク c3t2d0 は空です。新規ディスクとして追加しています。

• n を入力すると、コントローラ上の各ディスクの名前を個別に指定するように求めるプ ロンプトが表示されます。

c1t0d0 のディスク名を入力してください。 [<name>,q,?]( デフォルト : disk01)

ディスクごとにディスク名を入力し、Return キーを押します。

5. 現在のコントローラ上のディスクすべてに名前を設定したら、Return キーを押して、シス テム上の残りのコントローラについて手順 3 と 4 を繰り返します。

システム上のすべてのコントローラについて vxinstall の手順が完了すると、各コント ローラ上で初期化 (New Disk)またはカプセル化 (Encapsulate)に割り当てたディス クの要約情報を表示します。

次に選択内容の概要を示します。

c0t5d0 New Disk c1t0d0 New Disk c1t1d0 New Disk c1t2d0 New Disk c2t2d3 New Disk c3t0d0 Encapsulate c3t1d0 Encapsulate c3t2d0 New Disk

これで正しいですか ? [y,n,q,?] ( デフォルト : y)

ここで、Volume Manager の管理下に置くディスクの処理方法について、最終確認し、必 要に応じて選択を変更します。

- y を入力すると、Encapsulate と表示しているすべてのディスクをカプセル化し、New Disk と表示しているすべてのディスクが初期化されます(既存データは破壊されます)。
- n を入力すると、一覧から削除して Volume Manager の管理から除外するディスクの名 前を入力するように求めるプロンプトが表示されます。

選択内容から除外するディスクを入力し、Return キーを押してください。  $[$  <name>, $q, ?]$ 

一覧から削除するディスクの名前を入力して Return キーを押します。削除するディスクご とにこの操作を繰り返し、Return キーを押します。削除するように選択したディスクが一 覧から除外され、最新の要約情報が表示されます。この情報に問題がなければ、y を入力 します。

vxinstall の実行中に選択したディスクの処理方法によっては、マシンをシャット・ダウン する必要があることを示すメッセージが表示される場合もあります。その場合は、直ちに、ま たはできるだけ早い機会にマシンをシャット・ダウンして再起動してください。詳細について は、「vxinstall 後の再起動」を参照してください。

注意! システムをシャット・ダウンして再起動する前に、ディスクまたはファイル・システ ムの設定を変更しないでください。

シャット・ダウンする必要がない場合は、インストールが正常に終了したことを示す次のメッ セージが表示されます。

Installation is complete.

<span id="page-23-0"></span>カスタム・インストールでは、Volume Manager の管理下に追加するディスクとその追加方法 を制御できます。すべてのディスクを Volume Manager の管理下に置かない場合に役立つ方法 です。カスタム・インストールでは、コントローラ上のディスクをすべて初期化する、コント ローラ上のディスクをすべてカプセル化する、またはコントローラ上のディスクの一部を初期 化して残りをカプセル化するかを選択できます。

カスタム・インストール・オプションを使用するには、次の手順に従います。

1. vxinstall メイン・メニューからメニュー項目 2(Custom Installation)を選択し ます。

システムに接続されている各コントローラとディスクに関する質問を表示します。デフォ ルトの回答がカッコ内に表示したら、Return キーを押してそのデフォルトを確定できま す。vxinstall のプロンプトでは、q を選択して、いつでも初期化を中止して最初からや り直すことができます。

注: vxinstall の手順が終わると、(ユーザユーザの選択に応じて) すべてのディスクがカプ セル化または初期化されます。ディスクの初期化またはカプセル化を実際に行う最終段階に入 る前に vxinstall を中止すると、ディスクはすべて vxinstall を実行する前の状態に戻り ます。

2. 次に示すプロンプトで、起動ディスクをカプセル化するかを指定します(この例では起動 ディスク名を c0t3d0 とします)。

ディスク c0t3d0 は起動ディスクです。新しいディスクとして追加することはできませ ん。起動ディスクをカプセル化すると、起動ディスク上のルート・ファイル・システムや 他のシステム領域をボリューム内に作成できます。ルート・ファイル・システムやシステ ム・スワップ領域をミラーする場合は、この操作を実行する必要があります。

起動ディスクのカプセル化 [y,n,q,?] ( デフォルト : n)

- n を入力すると、ルート・ファイル・システムおよびほかのファイル・システムを変更 しません。
- y を入力すると、vxinstall は、スワップ・デバイスと起動ディスク上のすべての ディスク・パーティションとともに、ルート・ファイル・システムをボリュームとして カプセル化します。起動ディスク上の /usr、/opt、/var、およびその他のファイ ル・システムもカプセル化します。

次に、各コントローラに含まれるディスクの処理方法についてプロンプトを表示します。 コントローラを識別し、含まれるディスクの一覧を作成することによって、コントロール ごとに処理を続行します。

c1 に接続したディスクの一覧を作成しています ....

コントローラ c1 上に次のディスクが検出されました :

- c1t0d0
- c1t1d0
- c1t2d0
- c1t3d0
- c1t0d4

続行するには、Return キーを押してください。

/etc/vx/disks.exclude ファイルにディスクが記述されている場合、ここでは別個に除 外ディスクとして一覧します。

Return キーを押して続行するします。

<span id="page-24-0"></span>3. 次に示すプロンプトで、表示しているコントローラ上のディスクの処理方法に一致するオ プションを選択します。

Installation options for controller c1

```
Menu: VolumeManager/Install/Custom/c1
```
- 1 すべてのディスクを既存のディスクとしてインストール ( カプセル化 )
- 2 すべてのディスクを新しいディスクとしてインストール (ディスク上のデータは失われ ます! )
- 3 ディスクを1つずつインストール
- 4 これらのディスクを除外します。
- ? メニューについてのヘルプを表示します。
- ?? メニュー・システムについてのヘルプを表示します。
- q メニューの終了

実行する操作を選択してください:

- ▼ コントローラ上のすべてのディスクをカプセル化するには、1を選択します。 ボリュームを作成し、コントローラ上のすべてのディスクのパーティションをカプセル化 します。以前ディスク・パーティションにマウントされていたファイル・システムを、ボ リュームとして確実にマウントするように、/etc/vfstab ファイルを更新します。
	- a. 次に示すプロンプトで、コントローラ上のすべてのディスクにデフォルトのディスク 名を割り当てるかを指定します。

これらのディスクにデフォルトのディスク名を使用しますか ? [y,n,q,?] ( デフォルト : y)

• y を入力すると、デフォルトのディスク名が各ディスクに自動的に割り当てられ、 一覧表示されます。

c1t0d0 ディスクには disk01 というディスク名が付けられます。

ディスク c1t0d0 はカプセル化用に設定されています。

c1t1d0 ディスクには disk02 というディスク名が付けられます。

ディスク c1t1d0 はカプセル化用に設定されています。

続行するには、Return キーを押てください。

空のディスクが見つかった場合は、それらのディスクをカプセル化ではなく初期化 することを示す次のメッセージが表示されます。

ディスク c3t2d0 は空です。新規ディスクとして追加しています。

• n を入力すると、コントローラ上の各ディスクの名前を個別に指定するように求め るプロンプトが表示されます。

c1t0d0 のディスク名を入力してください。 [<name>,q,?]( デフォルト : disk01)

ディスクごとにディスク名を入力し、Return キーを押します。

- b. 現在のコントローラ上のディスクすべてに名前を設定したら、Return キーを押して、 次のコントローラに処理を進めます。
- ▼ コントローラ上のディスクをすべて初期化するには、2を選択します。

注意! このオプションはデータを失う恐れがあるので、慎重に使用してください。

コントローラ上のディスクをすべて再初期化します。各ディスク上のすべてのデータと パーティションを破壊し、新しいボリューム、または既存ボリュームのミラーに割り当て る空き領域としてディスクを使用できるようにします。これまで Volume Manager の管理 下になかった新しいディスク上で vxinstall を実行する場合は、このオプションを選択 して Volume Manager の仕様に従ってディスクを再パーティション化してください。

a. 次に示すプロンプトで、コントローラ上のすべてのディスクにデフォルトのディスク名 を割り当てるかを指定します。

これらのディスクにデフォルトのディスク名を使用しますか ? [y,n,q,?] (デフォルト: y)

• y を入力すると、デフォルトのディスク名が各ディスクに自動的に割り当てられ、 一覧表示されます。

c1t0d0 ディスクには disk01 というディスク名が付けられます。

c1t1d0 ディスクには disk02 というディスク名が付けられます。

続行するには、Return キーを押してください。

- n を入力すると、コントローラ上の各ディスクの名前を個別に指定するように求め るプロンプトが表示されます。
	- c1t0d0 のディスク名を入力してください。[<name>,q,?] (デフォルト: disk01)

ディスクごとにディスク名を入力し、Return キーを押します。

b. 現在のコントローラ上のディスクすべてに名前を設定したら、Return キーを押して、 次のコントローラに処理を進めます。

▼ 一度に1つのディスクをインストールするには、3を選択します。

各ディスクは別々に処理し、ディスクごとに情報を入力するプロンプトを表示します。こ れにより、ディスクを既存のディスクとしてインストールしたり、新しいディスクとして インストールしたり、そのままにしておくことなどが可能です。

a. 次に示すプロンプトで、表示されているディスクの処理方法に一致するオプションを選 択します。

Installation options for disk c1t0d0 Menu: VolumeManager/Install/Custom/c1/c1t0d0

- 1 既存のディスクとしてインストール ( カプセル化 )
- 2 新しいディスクとしてインストール (ディスク上のデータは失われます!)
- 3 このディスクを除外します。
- ? メニューについてのヘルプを表示します。
- ?? メニュー・システムについてのヘルプを表示します。
- q メニューの終了

実行する操作を選択してください:

これらのオプションは、カスタム・インストールのメイン・メニューと類似しています。 ディスクの処理方法を選択したら、カスタム・インストール・オプションのメニューの手 順に従ってください。

- b. Return キーを押して、次のディスクに処理を進めます。現在のコントローラ上の残り のディスクについて、これまでの手順を繰り返します。
- c. 現在のコントローラ上のディスクすべてに名前を設定し、Return キーを押して、次の コントローラに処理を進めます。
- ▼ コントローラ上のすべてのディスクを変更しない場合は、4 を選択します。

ディスクは変更されず、Volume Manager の管理下に置かれることもありません。現在これ らのディスクをアプリケーションが使用中で、それらのアプリケーションを Volume Manager を使用するようにアップグレードしない場合は、このオプションを使用して、ディ スクを変更せずに、アプリケーションで引き続き使用できるようにすることができます。

4. システム上の残りの各コントローラについて[、手順](#page-24-0) 3 を繰り返します。

システム上のすべてのコントローラについて vxinstall の手順が完了すると、各コント ローラ上で初期化 (New Disk)またはカプセル化 (Encapsulate)に割り当てたディス クの要約情報が表示されます。

次に選択内容の概要を示します。

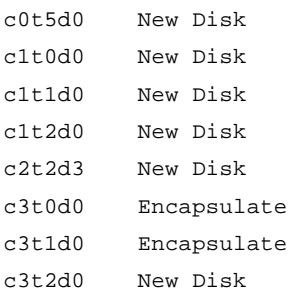

間違いありませんか ? [y,n,q,?] ( デフォルト : y)

ここで、Volume Manager の管理下に置くディスクの処理方法について、最終確認し、必 要に応じて選択を変更します。

- y を入力すると、Encapsulate と表示されているすべてのディスクがカプセル化さ れ、New Disk と表示されているすべてのディスクが初期化されます(既存データは破 壊されます)。
- n を入力すると、一覧から削除して Volume Manager の管理から除外するディスクの名 前を入力するように求めるプロンプトを表示します。

選択内容から除外するディスクを入力し、Return キーを押してください。  $[$  < name > , q, ?  $]$ 

一覧から削除するディスクの名前を入力して Return キーを押します。削除するディスクご とにこの操作を繰り返し、Return キーを押します。削除するように選択したディスクを一覧 から除外し、最新の要約情報を表示します。この情報に問題がなければ、y を入力します。

vxinstall の実行中に選択したディスクの処理方法によっては、マシンをシャット・ダウン する必要があることを示すメッセージが表示される場合もあります。その場合は、直ちに、ま たはできるだけ早い機会にマシンをシャット・ダウンして再起動します。詳細については、 「vxinstall 後の再起動」を参照してください。

注意! システムをシャット・ダウンして再起動する前に、ディスクまたはファイル・システ ムの設定を変更しないでください。

シャット・ダウンする必要がない場合は、インストールが正常に終了したことを示す次のメッ セージが表示されます。

Installation is complete.

#### <span id="page-30-0"></span>vxinstall 後の再起動

システムに接続されているすべてのディスクを vxinstall がどのように処理するか選択した 後は、システムを 再起動して、ディスク・パーティションを変更する(ディスクの使用中は変 更できない)必要がある場合もあります。vxinstall セッション中に選択したディスクの処 理方法によって、シャット・ダウンして再起動する必要があるかが決まります。ディスクのカ プセル化を選択した場合は、必ず再起動する必要があります。

vxinstall では、シャット・ダウンと再起動が必要な場合はメッセージで示します。シャッ ト・ダウンと再起動は、できるだけ早く行う必要があります。

注:選択した設定によって、何度も再起動する必要がある場合があります。

システムをシャット・ダウンして再起動する必要がある場合、vxinstall は次のようなメッ セージを表示します。

再設定を続行するには、システムをシャットダウンして再起動する必要があります。

システムをシャットダウンして再起動してください。 [y,n,q,?] ( デフォルト : n)

この場合、次のいずれかを選択します。

- y を入力して、直ちにシャット・ダウンします。
- n を入力して、シャット・ダウンせずに vxinstall を終了します。このオプションを 選択した場合、後から必ず、できるだけ早い機会にシャット・ダウンして再起動してく ださい。

注:次回またはその後の再起動中、処理を続行するか確認するメッセージが表示される場合が あります。それらのプロンプトでは、Return キーを押してデフォルトの回答を確定してくださ い。デフォルト以外の回答を選択するか、q キーを押した場合、初期化が失敗する可能性があ ります。

## <span id="page-31-0"></span>Storage Administrator の設定と起動

このセクションでは、Volume Manager Storage Administrator をインストールして設定する方 法を説明します。Storage Administrator サーバは、Volume Manager を実行している UNIX (Solaris)マシン上にインストールおよび実行する必要があります。 Storage Administrator ク ライアントは、Java 1.1 Runtime Environment をサポートするマシン上にインストールして実 行することができます。

Storage Administrator クライアントは、アプリケーションとして、または Web ブラウザから 実行することができます。ただし、Web ブラウザの使用に伴う性能の低下を避けるため、 Storage Administrator をアプリケーションとして実行する方法をお勧めします。

Storage Administrator を以前のリリースからアップグレードする方法については、「[Storage](#page-55-1)  Administrator [のアップグレード」を](#page-55-1)参照してください。

注:このリリースの Storage Administrator には、Volume Manager リリース 2.5 以降が必要で す。Storage Administrator をインストールして実行する前に、Volume Manager をインストー ルし、vxinstall を実行して Volume Manager を初期化しておく必要があります。

#### <span id="page-31-1"></span>Storage Administrator のインストールの概要

次の手順に従って、Storage Administrator を設定および起動します。

- 1. Storage Administrator サーバとクライアントを管理対象のマシンにインストールします。 マシンは UNIX (Solaris)であることが必要です。 (「Storage Administrator [サーバおよびクライアントの](#page-32-0) インストール(UNIX)」を参照)
- 2. ルート・ユーザ以外のユーザが Storage Administrator にアクセスする必要がある場合は、 セキュリティを設定して、Storage Administrator を実行できるユーザを指定します。 ([「セキュリティのカスタマイズ\(オプション\)」](#page-35-0)を参照)
- 3. Storage Administrator クライアントを Web ブラウザから実行する場合は、管理対象のマシ ンで HTTP (HyperText Transfer Protocol)サーバを設定します(「HTTP [サーバの設定](#page-36-0) [\(オプション\)」を](#page-36-0)参照)。

Storage Administrator クライアントをアプリケーションとして実行する場合は、管理対象 のマシンに HTTP サーバを設定する必要はありません。

4. Storage Administrator クライアントを管理対象マシン以外のマシンから実行する場合は、 クライアントを実行するマシン上に Storage Administrator をインストールします。 (「Storage Administrator [サーバおよびクライアントの](#page-32-0) インストール(UNIX)」または 「Storage Administrator [クライアントのインストール\(](#page-34-0)Windows)」を参照)

- 5. Storage Administrator サーバを管理対象のマシンで起動します(「[Storage Administrator](#page-38-0) [サーバの起動」を](#page-38-0)参照)。
- 6. Storage Administrator クライアントを起動します(「[Storage Administrator](#page-39-0) クライアント [の起動」](#page-39-0)を参照)。

## <span id="page-32-0"></span>Storage Administrator サーバおよびクライアントの インストール(UNIX)

次の手順に従って、Volume Manager Storage Administrator サーバとクライアントを Solaris マシンにインストールします。

- 1. ルートとしてログインします。
- 2. Storage Administrator パッケージをインストールします(「CD-ROM [からのソフトウェア](#page-11-0) [の読み込み」](#page-11-0)を参照)。

Storage Administrator クライアントは Storage Administrator サーバの有無にかかわらずイ ンストールできます。Storage Administrator サーバをインストールするには、適切なプロ ンプトに y を入力します。 Storage Administrator パッケージには、オプションの Web サー バ・パッケージも含まれています。適切なプロンプトで、Web パッケージをインストール するかを指定してください。

Storage Administrator パッケージ (UNIX)には、次のディレクトリが含まれています。

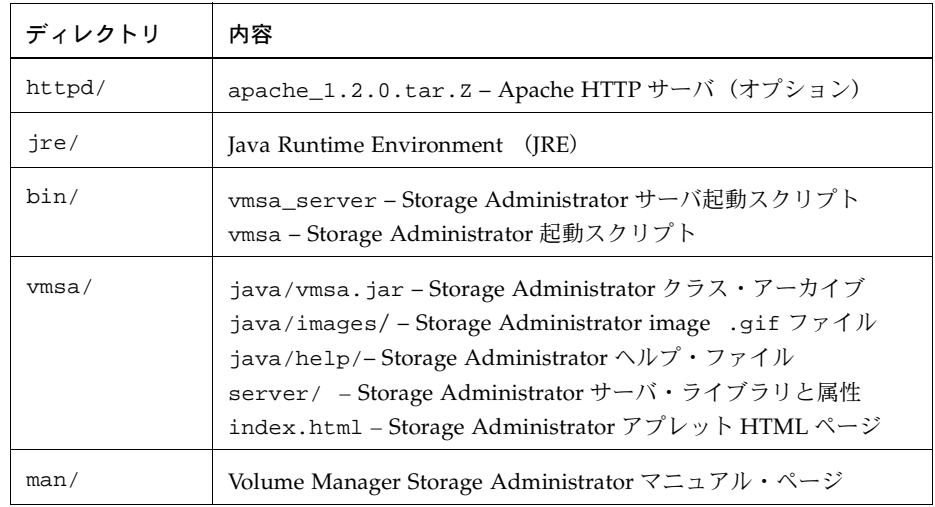

- 3. Storage Administrator をインストールしたディレクトリに移動します (デフォルトでは /opt/VRTSvmsa)。
- 4. VMSAHOME 環境変数を次のように設定します。

export VMSAHOME=*Storage\_Administrator\_directory* 

*Storage\_Administrator\_directory* は、Volume Manager Storage Administrator をインストー ルしたディレクトリです。

5. Storage Administrator 起動スクリプトのあるディレクトリを含むように、PATH 環境変数 を更新します。

export PATH=\$PATH:\$VMSAHOME/bin

## <span id="page-34-0"></span>Storage Administrator クライアントのインストール(Windows)

Volume Manager Storage Administrator クライアントは、Windows NT、Windows 98、また は Windows 95 マシン上で実行します。 Storage Administrator を Windows マシンから実行す る場合は、Storage Administrator サーバおよびクライアントを UNIX マシンにインストールし た後に、オプションの Windows パッケージをインストールします。

Storage Administrator を Windows マシンにインストールする前に、そのマシン上の既存の Storage Administrator パッケージをアンインストールする必要があります。Windows マシン には、常に 1 つの Storage Administrator パッケージしかインストールできません。

次の手順に従って、Storage Administrator クライアントを Windows マシンにインストールし ます。

- 1. 管理者としてログインします。
- 2. Volume Manager Storage Administrator が収録されている CD-ROM を挿入します。
- 3. Windows エクスプローラまたは DOS コマンド・ウィンドウを使用して、win32 ディレク トリに移動し、setup.exe プログラムを実行します。
- 4. setup.exe プログラムの画面の表示に従います。
- 5. インストールが終了したら、インストール中に行った環境の変更が有効になるように、次 のいずれかを実行します。
	- Windows NT の場合、ログアウトしてから再びログインします。
	- Windows 98 または Windows 95 の場合、コンピュータを再起動します。

## <span id="page-35-0"></span>セキュリティのカスタマイズ(オプション)

Volume Manager Storage Administrator は、適切な権限を持つユーザのみが実行できます。デ フォルトでは、Storage Administrator を実行できるのはルート・ユーザのみです。

Storage Administrator をインストールした後で、Storage Administrator にアクセスできる ユーザを指定できます。Storage Administrator の使用権を持つユーザを設定するには、管理対 象のマシンのグループ・ファイル(/etc/group)または NIS(Network Information Name Service) グループ・テーブルに vrtsadm グループを追加します。vrtsadm グループには、 Storage Administrator へのアクセス権を持つユーザのユーザ名(ルート・ユーザも含む)を指 定する必要があります。

例:

vrtsadm::999:root,joe,bill

vrtsadm グループがない場合、Storage Administrator へアクセスできるのはルート・ユーザの みです。vrtsadm がある場合は、ルート・ユーザが Storage Administrator にアクセスできる ように、vrtsadm に root を指定する必要があります。

#### グループ名の変更(オプション)

vrtsadm は、デフォルトの VERITAS グループ名です。ただし、vrts.server.adminGroup 属性を別の値に設定して、vrtsadm を別の名前に変更することができます。

/opt/VRTSvmsa/bin/vmsa\_serverファイルの末尾のjavaコマンドに次の行を追加すると、 VERITAS グループ名を再設定できます。

-Dvrts.server.adminGroup=*new\_groupname*

#### Volume Manager Storage Administrator へのアクセスの監視

Volume Manager Storage Administrator のセキュリティを設定したら、アクセス・ログ・ファ イルの内容を参照することにより、Storage Administrator へのアクセスを監視することができ ます。デフォルトでは、アクセス・ログ・ファイルは /var/opt/vmsa/logs/access です。 このファイルには、次のようなエントリが含まれています。

Fri Jan 23 10:22:17 PST 1998: user xyz login succeeded

Fri Jan 23 10:59:52 PST 1998: user xyz login failed with error "User password invalid"

失敗したアクセスに関するエントリが、複数回ログに記録される場合がありますが、これはセ キュリティ要件によるものであり、エラーではありません。

#### <span id="page-36-0"></span>HTTP サーバの設定 (オプション)

Web ブラウザを介して Volume Manager Storage Administrator にアクセスする場合、管理対 象のマシン上で HTTP サーバを設定して実行する必要があります。HTTP サーバが管理対象の マシン上で設定されていない場合は、Storage Administrator パッケージで提供されている Apache HTTP サーバをインストールすることができますが、ほかの HTTP サーバを使うこと もできます。

次の手順に従って、Apache HTTP サーバをインストールして設定します。

- 1. HTTP サーバ・ディレクトリに移動します。
- 2. apache 1.2.0.tar.Z ファイルを圧縮解除してアンパックします。

uncompress apache\_1.2.0.tar.Z

tar xvf apache\_1.2.0.tar

3. Apache ディレクトリの最上位にある README ファイルを参照します。

Apache HTTP サーバの設定方法の詳細については、上記の README ファイルか、Apache Web サイト(http://www.apache.org/docs)にあるマニュアルを参照してください。

- 4. htdocs ディレクトリに移動します。
- 5. 次のディレクトリをリンクします。

ln -s \$VMSAHOME/vmsa vmsa

- 6. conf ディレクトリに移動します。
- 7. *file*.conf-dist という名前のファイルをすべて *file*.conf にコピーします。
- 8. HTTP サーバの httpd.conf および srm.conf 設定ファイルを編集します。

httpd.conf ファイルの次のエントリを適切に変更します。

- ServerAdmin
- ServerRoot
- ServerName

```
srm.conf ファイルで、DocumentRoot を htdocs ディレクトリへのパスに設定します。
DocumentRoot /opt/VRTSvmsa/httpd/apache_1.2.0/htdocs
```
9. HTTP サーバを起動します。

Storage Administrator で提供される Apache HTTP サーバを使用しない場合は、次の手順に 従って別の HTTP サーバを設定します。

- 1. 使用する HTTP サーバのインストール手順に従います。
- 2. htdocs (または相当する) ディレクトリに移動します。
- 3. 次のディレクトリをリンクします。
	- ln -s \$VMSAHOME/vmsa vmsa
- 4. HTTP サーバを起動します。

#### <span id="page-38-0"></span>Storage Administrator サーバの起動

Volume Manager Storage Administrator を使用するには、Storage Administrator サーバを管理 対象の Solaris マシン上で実行している必要があります。Storage Administrator サーバは、一 度起動したら継続的に実行し、停止しないようにする必要があります。サーバは一度に 1 つの み実行する必要があります。

次の手順に従って、Storage Administrator サーバを手動で起動します。

- 1. スーパーユーザとしてログインします。
- 2. Storage Administrator がインストールされているディレクトリに移動します。

cd \$VMSAHOME/bin

- 3. サーバを起動します。
	- ./vmsa\_server &

server.log ファイルが /var/opt/vmsa/logs ディレクトリに作成されます。サーバが正常 に起動すると、このファイルに次の行が記述されます(数秒後)。

rebound //host:2410/vrts.remote.vrtsServer

次のコマンドを使用すると、Storage Administrator が実行しているか確認できます。

vmsa\_server -q

何らかの理由でサーバを停止する必要がある場合は、次のコマンドを使用します。

vmsa\_server -k

注:Storage Administrator をインストールすると、システムの起動時に Storage Administrator サーバが自動的に起動します。

#### <span id="page-39-0"></span>Storage Administrator クライアントの起動

注:Storage Administrator は、適切な権限を持つユーザのみが実行できます。Storage Administrator のセキュリティとアクセス権限の詳細については[、「セキュリティのカスタマイ](#page-35-0) [ズ\(オプション\)」](#page-35-0)のセクションを参照してください。

Volume Manager Storage Administrator では、ローカル・マシンまたはリモート・マシンを管 理できます。ただし、Volume Manager 2.5 (またはそれ以降)と Storage Administrator サー バが管理対象のマシンにインストールされている必要があり、Volume Manager デーモン (vxconfigd)と Storage Administrator サーバが管理対象のマシン上で実行されている必要が あります。

Volume Manager および Storage Administrator をインストールし、サーバを起動した後、次の 方法のいずれかにより Storage Administrator を実行することができます。

#### ▼ アプリケーションとしての Storage Administrator の起動

#### UNIX

▼ ローカル UNIX マシンを管理するには、次のように入力します。

vmsa

[ セッション開始 ] ダイアログ・ボックスに、ローカル・マシン名が表示されていることを 確認します。

▼ リモート UNIX マシンを管理するには、次のように入力します。

vmsa *remote\_machine\_name*

[ セッション開始 ] ダイアログ・ボックスに、リモート・マシン名が含まれていることを確 認します。

#### **Windows**

▼ リモート UNIX マシンを管理するには、[ スタート ] → [ プログラム ] → [VERITAS Volume Manager Storage Administrator] → [VERITAS Volume Manager Storage Administrator] を選択します。

[ セッション開始 ] ダイアログ・ボックスで、リモート・マシン名を指定します。

#### ▼ Web ブラウザからの Storage Administrator の起動

注:Storage Administrator を Web ブラウザから実行することは可能ですが、Web ブラウザの 性質上、処理速度が著しく低下する場合があります。このため、アプリケーションとして実行 する方法をお勧めします。

Web ブラウザを介して Storage Administrator にアクセスするには、管理対象のマシン上で HTTP サーバを設定して実行する必要があります。詳細については、「HTTP [サーバの設定\(オ](#page-36-0) [プション\)」を](#page-36-0)参照してください。

▼ Web ブラウザから Storage Administrator にアクセスするには、ブラウザを起動し、次の場 所 (URL) に移動します。

http://*machine\_name*/vmsa/index.html

ブラウザのウィンドウに表示される VERITAS Volume Manager Storage Administrator へ のリンクをクリックします。[ セッション開始 ] ダイアログ・ボックスで、適切なマシン名 を指定します。

デフォルトの index.html ファイルでは、1 つのホストへアクセスでき、Storage Administrator アプレットが直ちに起動されます。このリリースでは、さらに 2 つの HTML ファイル vmsa2.html と vmsa3.html (index.html と同じディレクトリ内)が 含まれています。これらのサンプル・ファイルでは、複数のホストにアクセスでき、必要 に応じて Storage Administrator アプレットを読み込みます。これらのファイルのいずれか を編集して、Storage Administrator 起動時の動作をカスタマイズすることができます。各 ファイルには、使用環境に合わせてファイルをカスタマイズするために必要な変更につい て説明が記載されています。

Storage Administrator では、Java Development Kit (JDK) バージョン 1.1 を使用しています。 現在 JDK 1.1 を完全にサポートしているのは、次のブラウザです。

• HotJava 1.0 以降

HotJava は、http://www.javasoft.com からダウンロードできます。

HotJava から Storage Administrator を実行する前に、[Medium Security for Unsigned Applets] を設定します ([編集 ] → [設定 ] → [Applet Security])。 セキュリティを設定する必要がある場合は、CLASSPATH 環境変数が /opt/VRTSvmsa/vxvm/java (UNIX)または %VMSAHOME%\vxvm\java (Windows) に設定されていることを確認します。

セキュリティを設定する必要がない場合は、/opt/VRTSvmsa/vxvm/properties ファイ ル内の vrts.security 属性を false に設定し、Storage Administrator index.html ファ イル内の security パラメータ値を false に変更して、Storage Administrator のセキュ リティを無効にすることができます。

• JDK 1.1 をサポートする Netscape 4.0x 以降

Netscape は、http://www.netscape.com からダウンロードできます。

Netscape から Storage Administrator を実行する前に、preferences.js (UNIX)また は prefs.js (Windows)設定ファイルに次の行を追加します。

user\_pref("signed.applets.codebase\_principal\_support", true);

注:ユーザ設定ファイルを変更する前に、Netscape を完全に終了する必要があります。そうし ないと、ユーザ設定ファイルに対する変更内容が、Netscape の終了時に上書きされます。

#### <span id="page-41-0"></span>読み取り専用モードでの Storage Administrator の実行

Storage Administrator サーバは読み取り専用モードで実行できるため、オブジェクトを監視ま たは参照する場合に役立ちます。読み取り専用モードでは、Storage Administrator を介してシ ステム上のオブジェクトを参照できますが、管理処理を実行することはできません。このモー ドは、属性ファイル(/opt/VRTSvmsa/vmsa/properties)を使用して有効にします。

読み取り専用モードで Storage Administrator サーバを起動するには、属性ファイルに次の行 を追加します。

vrts.server.readonly=true

Storage Administrator サーバを完全操作モードに戻すには、同じ行を次のように変更します。

vrts.server.readonly=false

注:この変更を有効にするには、サーバを停止して再起動する必要があります。

デフォルトでは、Storage Administrator は完全操作モードです。

## <span id="page-42-0"></span>Volume Manager におけるクラスタ・サポートの有効化(オプ ション)

このリリースの Volume Manager には、VxVM をクラスタ環境で使用できるようにするオプ ションのクラスタ機能が含まれています。Volume Manager のクラスタ機能により、複数のホ ストが Volume Manager の管理下にある一連のディスクに同時にアクセスして管理することが できます。 クラスタは、一連のディスクを共有するホストの集まりです。各ホストは、クラス タ内ではノードと呼ばれます。

注:Volume Manager クラスタ機能にはライセンスが必要です。これは、カスタマ-・サポー トから取得できます(SPARCstorage™ Array を使用している場合は、それがライセンスの代 わりになりますが、専有ディスク・グループに実行できる処理が制限されます)。

次の手順に従って、Volume Manager のクラスタ機能を有効にします。

- 1. Volume Manager クラスタ機能のライセンスを取得します。
- 2. クラスタに含める各システム(ノード)にソフトウェア・パッケージをインストールしま す(「CD-ROM [からのソフトウェアの読み込み」](#page-11-0)を参照)。
- 3. vxinstall を使用して VxVM をインストールします(「[Volume Manager](#page-14-0) の初期化」を参 照)。
- 4. Storage Administrator を設定して起動します(「[Storage Administrator](#page-31-0) の設定と起動」を 参照)。
- 5. 共有ディスクを設定します([「共有ディスクの設定」](#page-42-1)を参照)。

#### <span id="page-42-1"></span>共有ディスクの設定

このセクションでは、共有ディスクの設定方法を説明します。初めて VxVM をインストール する場合、または既存のクラスタにディスクを追加する場合は、新しい共有ディスクを設定す る必要があります。VxVM をアップグレードする場合は、共有ディスクが存在しているか確認 する必要があります。

注:共有ディスクは、必ず 1 つのノードからのみ設定します。Volume Manager ソフトウェア ではディスクが共有か認識できないため、ユーザが共有ディスクを指定する必要があります。

設定中に、ほかのユーザが別のノードから共有ディスクにアクセスしないことを確認してくだ さい。設定のみを行うノード上のクラスタを起動すると、定足数の制御によって単一ノード用 にディスクが予約されるため、ほかのノードからディスクへアクセスできなくなります [\(「ディスク・コントローラの予約」を](#page-45-0)参照)。

注:このセクションは、システムに Sun Cluster クラスタ・マネージャがインストールされて いることを前提としています。

#### 新しいディスクの設定

初めて VxVM のインストールして設定する場合、次の手順に従って共有ディスクを設定します。

- 1. 少なくとも 1 つのノード上のクラスタを起動します。
- 2. vxdisksetup を実行して、各共有ディスクを初期化します。

すべてのディスクに設定情報を保存しない場合、またはこの情報のためにより大きい領域 が必要な場合には、vxdisksetup を使用して設定内容を指定することができます。

3. 共有ディスク上にディスク・グループを作成します。

vxdg または Storage Administrator を使用して作成できます。共有ディスク・グループを作 成するには、-s オプションを指定して vxdg を実行します。

4. ディスク・グループ内にボリュームを作成します。

vxassist または Storage Administrator を使用して作成できます。

ボリューム・タイプは gen にする必要があります。RAID-5 ボリュームは作成しないでく ださい。ログ・サブディスクを作成する前に、『Volume Manager Cluster Functionality』 のダーティ・リージョン・ログに関するセクションを参照してください。

5. クラスタが 1 つのノードでのみ実行されている場合は、ほかのクラスタ・ノードを起動し ます。

各ノードの準備が整ったら、各ノードでコマンド vxdg list を入力します。これにより、 共有ディスク・グループを表示します。

#### 既存の共有ディスクの確認

以前のリリースの VxVM からアップグレードする場合は、共用ディスク・グループが存在し ているかを確認します。

- 1. すべてのノード上のクラスタを起動します。
- 2. すべてのノードで次のコマンドを入力します。
	- # vxdg list

既存の共用ディスク・グループを表示します。

#### 既存の VxVM ディスクの共有ディスクへの変換

VxVM 2.x から VxVM 3.0.4.1 にアップグレードし、既存のディスク・グループを共有ディス ク・グループに変換する場合は、次の手順に従って共有ディスクを設定します。

1. 少なくとも 1 つのノードでクラスタを起動します。

ノード 2 つのクラスタでは、1 つのノードでクラスタを起動します。ノード 4 つのクラス タでは、3 つのノードでクラスタを起動します。

2. 次のコマンドを実行します。

次のコマンドを入力して、すべてのディスク・グループを一覧表示します。

# vxdg list

次のコマンドを使用して、共有するディスク・グループをデポートします。

# vxdg deport *groupname*

次のコマンドを使用して、共有するディスク・グループをインポートします。

# vxdg -s import *groupname*

これにより、ディスク・グループ内のディスクが共有として設定し、クラスタ ID をスタン プするので、ほかのノードで共有ディスクが認識できるようになります。

ダーティ・リージョン・ログがある場合は、それらのログがアクティブであることを確認 します。アクティブでない場合は、より大きいログに置き換えます。

次のコマンドを実行すると、すべての共有ディスク・グループの共有フラグを表示します。

# vxdg list

これでディスク・グループを共有できるようになりました。

3. クラスタが 1 つのノードでのみ実行されている場合は、ほかのクラスタ・ノードを起動し ます。

各ノードの準備が整ったら、各ノードでコマンド vxdg list を入力します。以前表示さ れたものと同じ共有ディスク・グループの一覧が表示されるはずです。

#### <span id="page-45-0"></span>ディスク・コントローラの予約

定足数制御の一環として、 Sun Cluster クラスタ・マネージャは、1 つのノードだけがアクティ ブな場合に共有ディスク・コントローラを予約します。これは、「不正な」ホストが共有ディ スクにアクセスするのを防ぐためです。この場合、クラスタから切り離されたノードでコマン ド vxdisk list を実行すると、例として error 状態のコントローラ上のすべてのディスク を表示します。vxdisk にさらに詳細なオプションを指定すると、フラグ unavailable を表 示します。新しいノードがクラスタを結合すると、Sun Cluster ソフトウェアはコントローラを 解放します。VxVM は、これらのディスクにアクセスしようとし、成功するとディスクが online 状態に戻ります(詳細については、Sun Cluster のマニュアルを参照)。あるシステムに 予約されたディスクがある場合に、別のシステムを起動すると、起動中のシステムには予約済 みディスクが認識されず、vxdisk を実行しても共有ディスクが表示されない場合があります。 システムがクラスタを結合すると、共有ディスクが表示されるようになります。

## <span id="page-46-0"></span>VxVM リリース 3.0.4.1 へのアップグレード

既に Volume Manager の以前のリリースを実行している場合には、次の手順のいずれかに従っ て VxVM リリース 3.0.4.1 にアップグレードすることができます。このセクションでは、 Volume Manager、Solaris、またはその両方をアップグレードする方法を説明します。また、 Storage Administrator をアップグレードする方法も紹介します。

注:アップグレード手順では、既存の VxVM の設定を維持することができます。アップグ レード後に、(vxinstall を再度実行することなく)以前と同じように VxVM を使用するこ とができます。

注:3.x 以前の Volume Manager ディスク・グループをインポートしても、ディスク・グルー プのバージョンは VxVM 3.x レベルに自動的にアップグレードされません。VxVM のアップグ レードに続いてディスク・グループをそれぞれ手動でアップグレードする必要があります。 ディスク・グループのアップグレード方法については、『VERITAS Volume Manager Administrator's Guide』のディスク関連タスクに関する章を参照してください。

[表 1](#page-47-0) は、Solaris の各リリースでサポートされる VxVM のリリースを示したものです

<span id="page-47-0"></span>

|                                                     | Solaris 2.3 | Solaris 2.4 | Solaris 2.5 | Solaris<br>2.5.1 | Solaris 2.6 | Solaris 7 | Solaris 8 |
|-----------------------------------------------------|-------------|-------------|-------------|------------------|-------------|-----------|-----------|
| <b>VxVM</b><br>3.0.4.1                              |             |             |             | サポート             | サポート        | サポート      | サポート      |
| <b>VxVM</b><br>3.0.3                                |             |             |             | サポート             | サポート        | サポート      | サポート      |
| <b>VxVM</b><br>3.0.2                                |             |             |             | サポート             | サポート        | サポート      |           |
| $\mathbf{V}\mathbf{x}\mathbf{V}\mathbf{M}$<br>3.0.1 |             |             |             | サポート             | サポート        | サポート      |           |
| <b>VxVM</b><br>3.0                                  |             |             |             | サポート             | サポート        |           |           |
| <b>VxVM</b><br>2.5.4                                |             |             | サポート        | サポート             | サポート        |           |           |
| <b>VxVM</b><br>2.5.3                                |             |             | サポート        | サポート             | サポート        |           |           |
| <b>VxVM</b><br>2.5.2                                |             |             | サポート        | サポート             | サポート        |           |           |
| <b>VxVM</b><br>2.5.1                                |             |             | サポート        | サポート             | サポート        |           |           |
| <b>VxVM</b><br>2.5                                  |             |             | サポート        | サポート             | サポート        |           |           |
| <b>VxVM</b><br>2.4.1                                |             | サポート        | サポート        | サポート             | サポート        |           |           |
| <b>VxVM</b><br>2.4                                  |             | サポート        | サポート        | サポート             | サポート        |           |           |
| <b>VxVM</b><br>2.3                                  |             | サポート        | サポート        | サポート             |             |           |           |
| <b>VxVM</b><br>2.2.1                                |             | サポート        | サポート        | サポート             |             |           |           |
| <b>VxVM</b><br>2.2                                  |             | サポート        | サポート        |                  |             |           |           |

表 1 Solaris と VxVM のアップグレード対応表

|                    | Solaris 2.3 | Solaris 2.4 | Solaris 2.5 | Solaris<br>2.5.1 | Solaris 2.6 | Solaris 7 | Solaris 8 |
|--------------------|-------------|-------------|-------------|------------------|-------------|-----------|-----------|
| <b>VxVM</b><br>2.1 | サポート   サポート |             |             |                  |             |           |           |
| <b>VxVM</b><br>2.0 | サポート        |             |             |                  |             |           |           |

表 1 Solaris と VxVM のアップグレード対応表 (続き)

[表](#page-49-0) 2 は、アップグレード可能な VxVM と Solaris の組み合わせをすべて示したものです。この 表を参照してから、適切なセクションに進んでください。

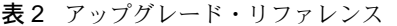

<span id="page-49-0"></span>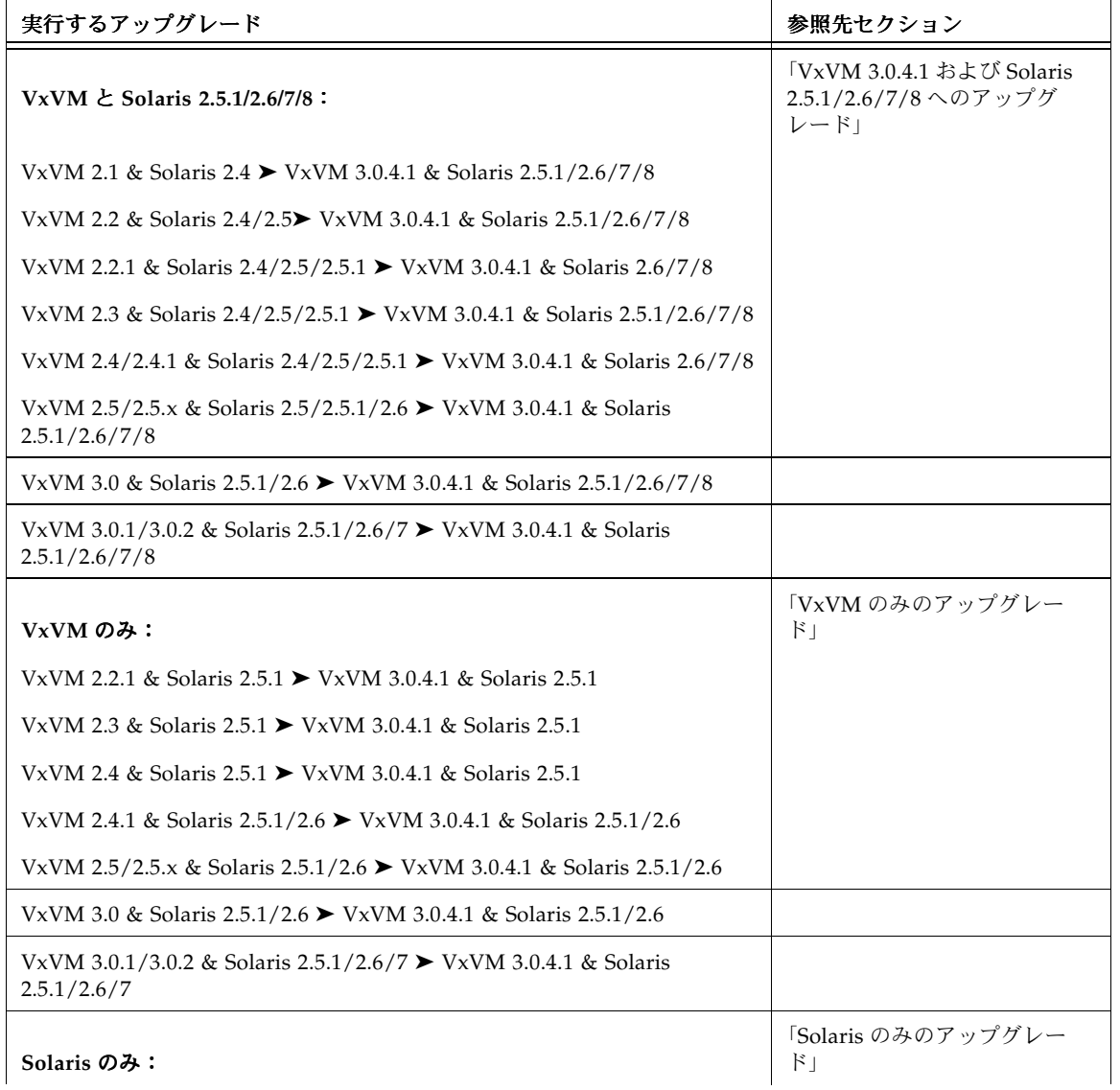

表 2 アップグレード・リファレンス(続き)

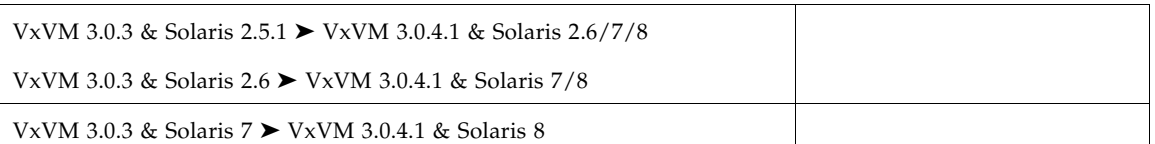

#### <span id="page-50-0"></span>VxVM 3.0.4.1 および Solaris 2.5.1/2.6/7/8 へのアップグレード

このセクションでは、Solaris および VxVM を両方ともアップグレードする方法を詳しく説明 します[。表 1](#page-47-0) を参照して、VxVM 3.0.4.1 にアップグレードするために、オペレーティング・シ ステムをアップグレードする必要があるかを判断してください。

次の手順に従って、VxVM と Solaris を両方ともアップグレードします。

注:必ず指定された順序に従って手順を行ってください。

- 1. VxVM 3.0.4.1 ライセンス・キーを取得してインストールします。 詳細については[、「ライセンス・キーの取得」を](#page-8-0)参照してください。
- 2. ファイル・システム /、/usr、/var または /opt のいずれかがボリューム上に定義され ている場合は、シリンダ境界から開始する単独サブディスクで形成されているプレックス が、これらの各ボリュームに少なくとも 1 つ含まれていることを確認します。

アップグレード処理では、ディスク・パーティションを直接使用するようにボリューム上 のファイル・システムを一時的に変換する必要があり、Solaris ではディスク・パーティ ションがシリンダ境界から開始することが必要とされるため、以上のことが必要になりま す。アップグレード・スクリプトは、必要に応じて、通常のディスク・パーティションを 使用するようにボリューム上のファイル・システムを自動的に変換します。アップグレー ド・スクリプトが問題 (シリンダが割り当てられていないなど)を検出した場合は、問題 の内容が表示され、アップグレードは続行されません。

3. 「CD-ROM [からのソフトウェアの読み込み」の](#page-11-0)セクションの説明に従って、CD-ROM を 読み込んでマウントします。

CD-ROM は、/CD\_*path* 上にマウントされたファイル・システムとして表示されます。 CD-ROM を自動的にマウントする場合、そのパスは /cdrom/CD\_*name* になります。手動 でマウントする場合、パスは /mnt です。

4. upgrade\_start スクリプトを実行して、以前のリリースの Volume Manager を削除する 準備をします。

# *CD\_path*/scripts/upgrade\_start

upgrade\_start スクリプトは、ファイル・システムを含むボリュームを検索します。特定 の主要ファイル・システムを、パーティションを使用するように変換する必要がある場合 は、システムを再起動するようにメッセージを表示します。この場合は、次の手順に進む 前にシングルユーザ・モードで再起動します。使用中のボリュームがある場合は、それら のボリュームのマウントを解除するか、またはシングルユーザ・モードで再起動する必要 があります。

- 5. シングルユーザ・モードで再起動します(/etc/shutdown などのコマンドを使用)。
- 6. 次のように入力して、VxVM 1.3/3.0 パッケージを削除します。
	- # pkgrm VRTSvxvm VRTSvmsa VRTSvmdoc VRTSvmdev

注:さらに変更を行った場合、またはパッチを適用した場合は、VRTSvxvm パッケージを削除 する前に、それらの変更を削除しておく必要があります。 また、Volume Manager バージョン 1.x または 2.x.y からアップグレードする場合には、 VRTSvmsa パッケージではなく、VRTSvxva パッケージを削除してください。

- 7. /etc/shutdown などのコマンドを使用して、マシンをシャット・ダウンして停止します。
- 8. オペレーティング・システムを Solaris 8 にアップグレードします。
- 9. マシンをシングルユーザ・モードで再起動します(/etc/shutdown などのコマンドを使 用)。

ここで CD-ROM を手動で再マウントする必要があります。

# mount -F hsfs -o ro /dev/c0t6d0s2 /mnt

10. 次のように入力して、VxVM 3.0.x パッケージを追加します。

# pkgadd -d *CD\_path*/*OS\_version*/pkgs VRTSvxvm

文字列 /etc/vx を含む警告が返された場合は、無視して続行できます。

11. 次のように入力してアップグレードを終了します。

# *CD\_path*/scripts/upgrade\_finish

VxVM 1.3 からのアップグレードの場合は、これはライセンス情報の入力を求めるプロン プトを表示します。

12. ホット・リロケーション機能を無効にするには、次のように、起動ファイル /etc/rc2.d/S95vxvm-recover 内の vxrelocd 行にコメント記号を挿入します。 #vxrelocd root &

13. マルチユーザ・モードで再起動します。

この時点で、アップグレード前の設定を有効にし、以前ボリューム上に定義されていた ファイル・システムを定義してマウントします。

- 14. pkgadd を使用して、追加パッケージ VRTSvmsa、VRTSvmdoc、VRTSvmman、 VRTSvmdev のいずれか、またはすべてをインストールします。
- 15. 3.x 以前の Volume Manager ディスク・グループをインポートしても、ディスク・グループ のバージョンは VxVM 3.x レベルに自動的にアップグレードしません。VxVM のアップグ レードに続いてディスク・グループをそれぞれ手動でアップグレードする必要があります。 ディスク・グループのアップグレード方法については、『VERITAS Command Line Interface Administrator's Guide』のディスク関連タスクに関する章を参照してください。
- 16. Storage Administrator を設定して再起動するには、「[Storage Administrator](#page-31-0) の設定と起動」 の説明に従ってください。

注:Prestoserve™ に対する VxVM 1.3 対策を実行していた場合は、ここで Prestoserve に対す る VxVM 3.0.4.1 対策を実装する必要があります(詳細については、VERITAS Volume Manager リリース・ノートを参照)。

#### <span id="page-52-0"></span>VxVM のみのアップグレード

VxVM 3.0.4.1 がサポートしているバージョンの Solaris を既に実行している場合は、Solaris を アップグレードすることなく VxVM をアップグレードできます。次の手順に従って、VxVM のみをアップグレードします。

1. VRTSvmsa パッケージを削除します(必要に応じて)。

# pkgrm VRTSvmsa

注:Volume Manager バージョン 1.x または 2.x.y からアップグレードする場合には、 VRTSvmsa パッケージではなく、VRTSvxva パッケージを削除してください。

2. 次のように入力して、VxVM 3.0.4.1 パッケージを追加します。

# pkgadd -d *CD\_path*/*OS\_version*/pkgs VRTSvxvm

3. pkgadd を使用して、追加パッケージ VRTSvmsa、VRTSvmdoc、VRTSvmman、 VRTSvmdev のいずれか、またはすべてをインストールします。

4. 「[Storage Administrator](#page-31-0) の設定と起動」の説明に従って、Storage Administrator を設定し て再起動します。

Storage Administrator リリース 3.0.2 サーバには、Storage Administrator リリース 1.x クラ イアントとの下位互換性がありません。そのため、既存のクライアントをリリース 3.0.2 に アップグレードする必要があります。

既存の設定によっては、pkgadd を実行すると、さまざまなメッセージとプロンプトが表示さ れる場合があります。適宜プロンプトに応じてください。

次のようなメッセージは、競合するファイルを一覧し、インストール中にスーパーユーザ権限 で実行されるスクリプトについて示します。

## Checking for conflicts with packages already installed.

The following files are already installed on the system and are being used by another package:

*files...*

Do you want to install these conflicting files  $[y,n,?,q]$ 

Do you want to install these as setuid/setgid files  $[y,n,?,q]$ 

This package contains scripts which will be executed with super-user permission during the process of installing this package.

Do you want to continue with the installation of  $\langle \text{VRTSvxvm}.2 \rangle$  [y,n,?]

VxVM パッケージを正しくインストールするには、この一連のメッセージに対して、y を入力 してください。

pkgadd の実行後、再起動が必要になる場合もあります。その場合は、再起動する必要がある ことを示すメッセージを表示します。

何らかの理由でホット・リロケーション機能を無効にする場合は、システムの起動時に vxrelocd デーモンを起動しないようにします。この操作は、VxVM パッケージをインストー ルした後で行ってください。

ホット・リロケーションを無効にするには、次のように、起動ファイル /etc/rc2.d/S95vxvm-recover 内の vxrelocd 行にコメント記号を挿入します。

#vxrelocd root &

このファイルを編集した後で、システムを再起動してください。

# reboot -- -r

#### <span id="page-54-0"></span>Solaris のみのアップグレード

既に Solaris 2.5.1/2.6/7/8 で VxVM 3.0.4.1 を実行している場合、次の手順に従って、Solaris 2.6/7/8 にアップグレードすることができます。

1. ファイル・システム /、/usr、/var または /opt のいずれかがボリューム上に定義され ている場合は、シリンダ境界から開始する単独サブディスクで形成されているプレックス が、これらの各ボリュームに少なくとも 1 つ含まれていることを確認します。

アップグレード処理では、ディスク・パーティションを直接使用するようにボリューム上 のファイル・システムを一時的に変換する必要があり、Solaris ではディスク・パーティ ションがシリンダ境界から開始することが必要とされるため、以上のことが必要になりま す。アップグレード・スクリプトは、必要に応じて、通常のディスク・パーティションを 使用するようにボリューム上のファイル・システムを自動的に変換します。アップグレー ド・スクリプトが問題 (シリンダが割り当てられていないなど)を検出した場合は、問題 の内容が表示され、アップグレードは続行しません。

2. upgrade\_start スクリプトを実行して、以前のリリースの Volume Manager を削除する 準備をします。

# *CD\_path*/scripts/upgrade\_start

upgrade\_start スクリプトは、ファイル・システムを含むボリュームを検索します。特定 の主要ファイル・システムを、パーティションを使用するよう変換する必要がある場合は、 システムを再起動するようにメッセージを表示します。この場合は、次の手順に進む前に シングルユーザ・モードで再起動します。使用中のボリュームがある場合は、それらのボ リュームのマウントを解除するか、またはシングルユーザ・モードで再起動してください。

- 3. マシンをシャット・ダウンして停止します(/etc/shutdown などのコマンドを使用)。
- 4. オペレーティング・システムを Solaris 2.6.7 または 8 にアップグレードします。

Solaris のアップグレード方法については、Solaris インストール・マニュアルを参照してく ださい。

- 5. シングルユーザ・モードで再起動します(/etc/shutdown などのコマンドを使用)。
- 6. 次のように入力して、アップグレードを終了します。
	- # *CD\_path*/scripts/upgrade\_finish

マルチユーザ・モードで再起動します(/etc/shutdown などのコマンドを使用)。

#### <span id="page-55-1"></span>Storage Administrator のアップグレード

以前のリリースの Storage Administrator が既にインストールされている場合は、以前の VRTSvmsa パッケージを削除してから、新しい VRTSvmsa パッケージを追加する必要がありま す。次の手順に従って、Storage Administrator をアップグレードします。

1. 次のコマンドを使用して、以前の VRTSvmsa パッケージを削除します。

pkgrm VRTSvmsa

2. 「CD-ROM [からのソフトウェアの読み込み」](#page-11-0)の説明に従って、新しい VRTSvmsa パッケー ジを追加します。

注:Storage Administrator リリース 3.x サーバには、Storage Administrator リリース 1.x クラ イアントとの下位互換性はありません。そのため、既存のクライアントをリリース 3.x にアッ プグレードしてください。

## <span id="page-55-0"></span>Volume Manager プロセスの検査

Volume Manager へ正常にインストールし、システムを再起動した後、次のコマンドを使用し て主要 Volume Manager プロセス(vxconfigd、vxnotify、および vxrelocd)が実行し ているか確認することができます。

ps -ef | grep vx

次のような出力を表示します。

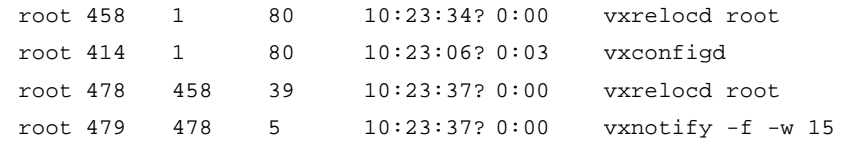

注:ホット・リロケーションを無効にしてある場合は、vxconfigd プロセスのみが実行して います。

## <span id="page-56-0"></span>Volume Manager のアンインストール

次の手順に従って、Volume Manager をアンインストールできます。

root、swap、usr、または var が Volume Manager の管理下に置かれているボリュームであれ ば、次の操作を実行します。

1. rootvol、swapvol、usr、および var ボリュームに、それぞれ関連付けられたプレック スが 1 つだけあることを確認します。

プレックスは、連続、非ストライプ化、非スパン化、および非空白でなければなりません。 次のコマンドを実行すると、この情報を確認できます。

# vxprint -ht rootvol swapvol usr var

これらのボリュームに複数のプレックスが関連付けられている場合は、不要なプレックス を削除します。不要なプレックスは、次のコマンドを使用して削除できます。

# vxplex -o rm dis *plex\_name*

rootvol に残されるプレックスは、vxrootmir を使用して作成されたものでなければなり ません。これによって、確実に基礎となるサブディスクがシリンダ境界で始まり、パー ティションをサブディスク用に作成するためです。

- 2. vxunroot を実行します。
	- # /etc/vx/bin/vxunroot

これにより、/etc/vfstab のボリューム・エントリは、基礎となる rootvol、 swapvol、usr、var のディスク・パーティションに変更されます。また、/etc/system が変更され、root、swap、usr、var のボリュームの代わりにディスク・パーティション がマウントするように、再起動を要求します。

root、swap、usr、var ボリュームを処理したら、残りのボリュームをすべてディスク・ パーティションに移動する必要があります。これは、次の 3 つの方法いずれかによって実行し ます。

- ▼ システムを完全にテープにバックアップし、そこから回復します。
- ▼ 各ファイル・システムを個々にバックアップし、ディスク・パーティション上に新しい ファイル・システムを作成した後で、バックアップからすべてを回復します。
- ▼ 次の手順に従って、ボリュームをディスク・パーティションに増分移動します。

1. vxdiskadm、Storage Administrator、または vxeva スクリプトを使用して、できる限り 多くのディスクを退避します。

退避により、サブディスクは指定されたディスクからターゲット・ディスクへ移動します。 退避したディスクは、ディスク・パーティションへ移動するボリューム用の空き領域とし て使用します。

- 2. 次のコマンドを使用して、Volume Manager の管理下から退避したディスクを削除します。
	- # vxdg rmdisk *diskname*
	- # vxdisk rm *devname*
- 3. 先に移動するボリュームを決定します。移動するボリュームがマウントされている場合は、 マウントを解除します。
- 4. ボリュームをデータベース・アプリケーションの raw パーティションとして使用している 場合は、アプリケーションがボリュームを更新していないこと、またボリューム上のデー タが同期していることを確認します。
- 5. ボリュームと同じサイズの空きディスク領域にパーティションを作成します。

パーティションに十分な空き領域がない場合は、少なくとも削除する最初のボリュームに 使用できる分は、新しいディスクをシステムに追加する必要があります。それ以降に削除 するボリュームには、最初のボリュームを削除した後にできる空き領域を使うことができ ます。

- 6. 次のようなコマンドを使用して、ボリューム上のデータを新しく作成したディスク・パー ティションへ dd します。
	- # dd if=/dev/vx/dsk/lhome of=/dev/dsk/c2t2d2s7

c2t2d2 は Volume Manager 外部のディスク、s7 は新しく作成したパーティションです。

- 7. /etc/vfstab 内のそのボリュームのエントリを、新しく作成したパーティションのエン トリと置き換えます。
- 8. 対応するボリュームが以前マウントしている場合には、ディスク・パーティションをマウ ントします。
- 9. 次のコマンドを使用して、Volume Manager からボリュームを削除します。

# vxedit -rf rm *volume\_name*

10. Volume Manager の管理下からボリュームを削除し、解放した (定義したサブディスクが ない)ディスクを削除します。

特定のディスク上にサブディスクが残ってるかを調べるには、次のコマンドを使用します。

# vxprint -F "%sd num" *diskname*

0を出力しない場合は、一部のサブディスクがディスク上に残っており、引き続いて削除 されます。0 を出力する場合、次のように Volume Manager の管理下からディスクを削除 します。

- # vxdg rmdisk *diskname*
- # vxdisk rm *devname*
- 11. 作成した空き領域は、削除する次のボリュームにデータを追加するために使用できます。
- 12. すべてのボリュームをディスク・パーティションに正常に変換したら、システムを再起動 します。

再起動後は、開いた状態のボリュームがあってはなりません。これは、次のコマンドを使 用して確認できます。

# vxprint -Aht -e v\_open

開いているボリュームが残っている場合は、上記の手順を繰り返します。

#### <span id="page-58-0"></span>Volume Manager のシャットダウン

Volume Manager をシャットダウンするには、次のように入力します。

- # vxdctl stop
- # vxiod -f set 0

#### <span id="page-58-1"></span>Volume Manager パッケージの削除

インストールしてある Volume Manager パッケージを削除するには、次のように入力します。

# pkgrm VRTSvmsa VRTSvxvm VRTSvmdoc VRTSvmman VRTSvmdev

VxVM 2.x がインストールしてあり、VxVM 3.x を削除する場合は、先に VxVM 2.x パッケージ を削除する必要があります。次のコマンドを使用して、両方のパッケージがあるかを確認でき ます。

# pkginfo | grep vxvm

VRTSvxvm および VRTSvxvm.2 パッケージの一覧を表示します。次のコマンドを使用して、両 パッケージを削除します。

# pkgrm VRTSvmsa VRTSvxvm VRTSvxvm.2 VRTSvmdoc VRTSvmman \ VRTSvmdev